## **How-To Request an Alternative Approved PVD-75 Material**

G)

This procedure describes the process required to specify or request a specific material in Pocket 5 (other than the default, Ag) for the Electron-Beam Evaporation System #2 (PVD-75). See the Confluence Equipment page for the tool for the list of approved materials. In order to ensure that there is sufficient time to restore the default material, you **must** complete your session at least 30 minutes before the end of regular business hours (typically 5:00 pm).

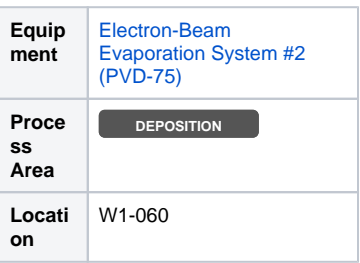

## Step-By-Step Guide

- 1. [Create a new request in LMACS](https://confluence.nanofab.ualberta.ca/pages/viewpage.action?pageId=16810667)
	- a. Enter **PVD-75 Material Change** for the Title.
	- b. Select the **Equipment Configuration** Type.
	- c. Select **Electron-Beam Evaporation System #2 (PVD-75)** for the Equipment.
	- d. In the **Summary**, enter the desired deposition material from the approved list (e.g., Cu).
- 2. Add a new **Booking** within the request, selecting the **Electron-Beam Evaporation System #2 (PVD-75).**
	- a. Add an additional 30 mins to the beginning and end of your processing time to allow for the material changes.
	- b. A nanoFAB staff member will change the crucible material during these additional 30 minute slots.
- 3. Once the material has been changed, a comment will be added to the request.
- 4. Login and use the system as usual and you will be billed for the actual used time.